# ロイロノート・スクール 基本操作

## ロイロノート・スクール基本操作

ロイロノート・スクールログイン方法 ロイロノート・スクールの基本的な機能 授業を選択してノートを新規作成 授業を選択して前に使ったノートを使う ノートにカードを作る〜テキストカード〜 ノートにカードを作る〜写真カード〜 ノートにカードを作る〜音声録音カード〜 ノートにカードを作る〜Webカード〜 ノートにカードを作る〜カードinカード〜 作ったカードの編集 カードの削除 カードをつなげる 作ったカードを先生へ提出 資料箱のカードをつかう 作ったカードを先生に送る ロイロノート・スクールの使用注意点

ロイロノート・スクールログイン方法

①「ロイロノート」アプリをタップ

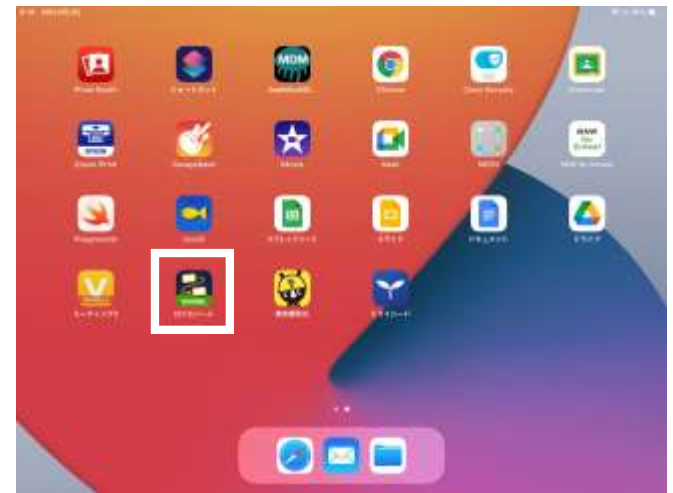

#### ②「ロイロノートでログイン」をタップして 「学校ID」「ユーザーID」「パスワード」を入力して 「ログイン」をタップ

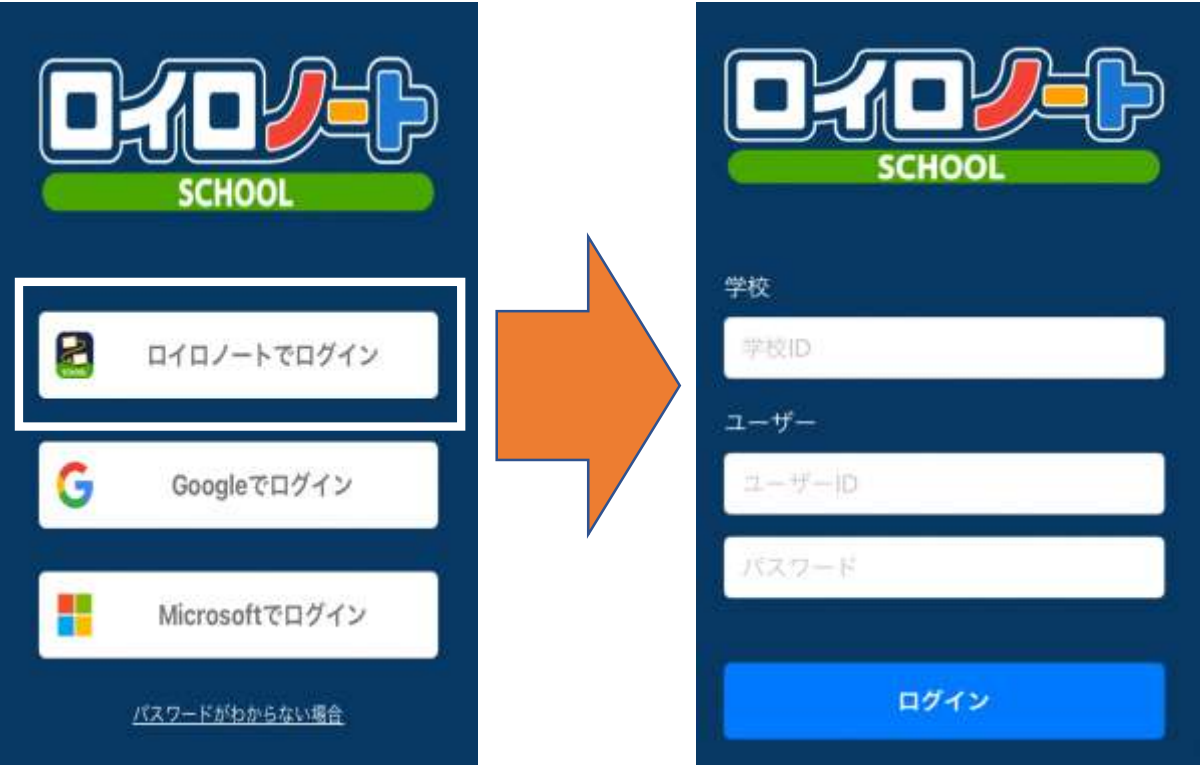

\*ログアウトしてしまったら、次にロイロノートを使うときには、 ユーザIDとパスワードが必要です。

ロイロノート・スクールの基本的な機能

#### 写真やテキスト、 Webなどの カードを作る

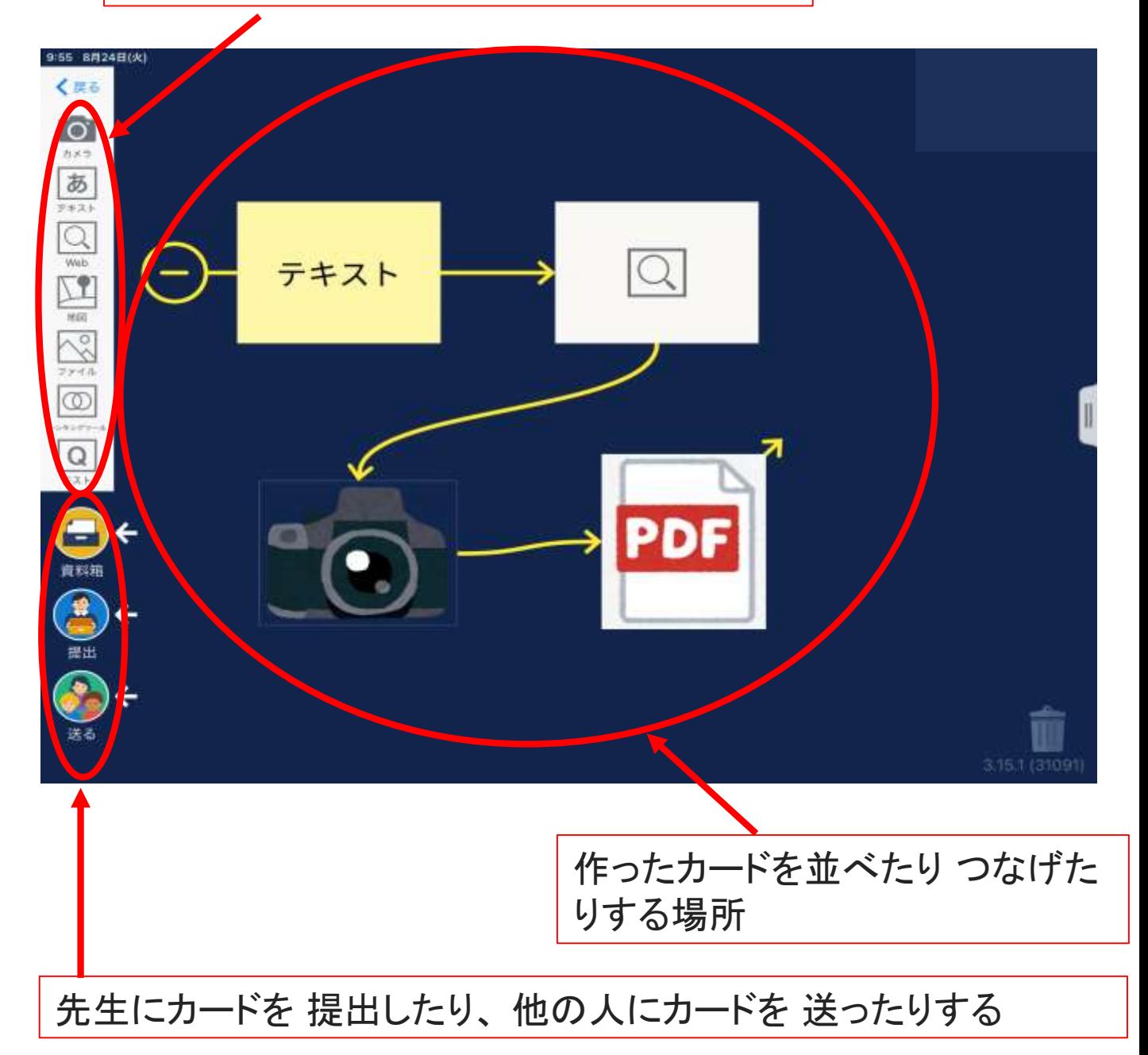

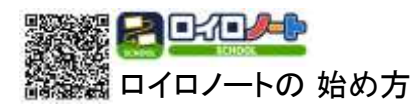

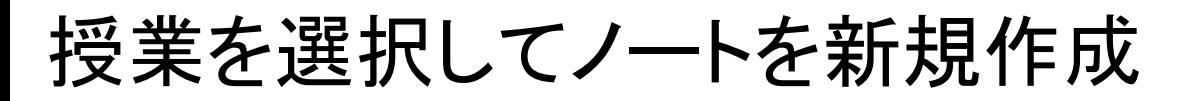

授業一覧から利用する授業を選択し、「ノートを新規作成」をタッ プしてノートを作成します。

①利用する授業をタップ ② 「ノートを新規作成」をタップ

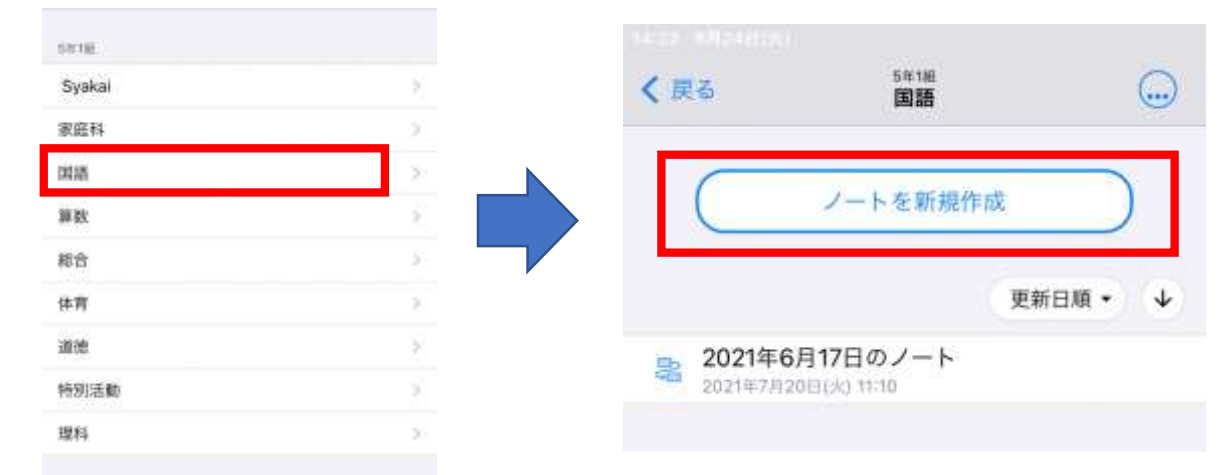

※ノートの画面になっていて、別の授業が表示されている場合 は、 授業の選択まで「戻る」で戻って、選びなおしましょう。

### 授業を選択して前に使ったノートを使う

前に作成したノートを開いて、授業の準備をします。

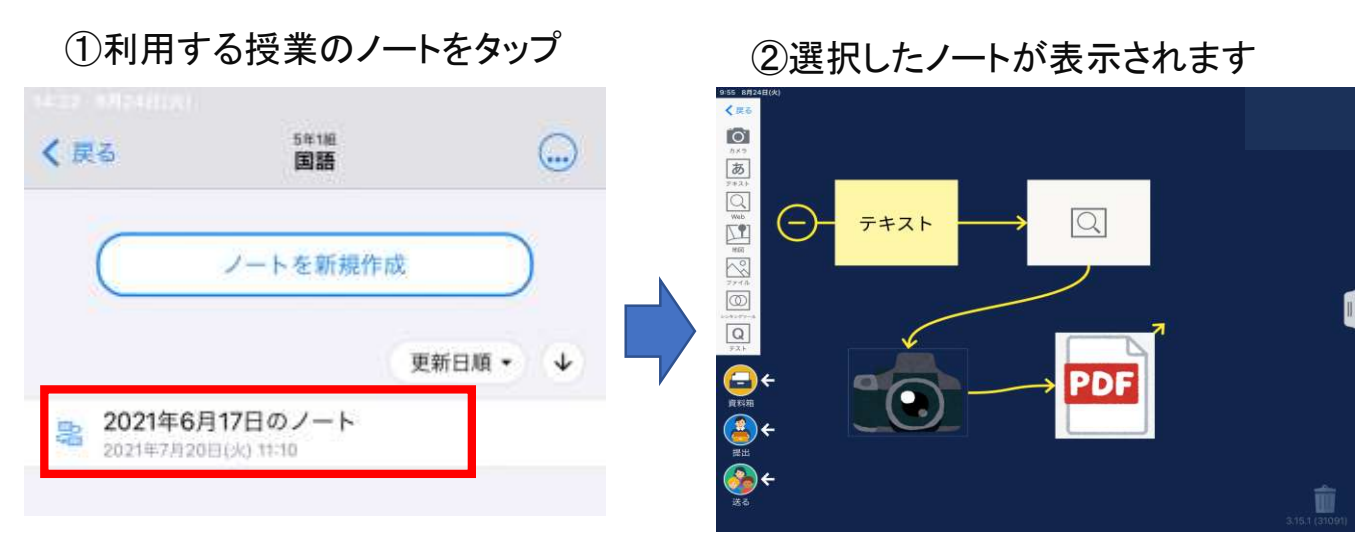

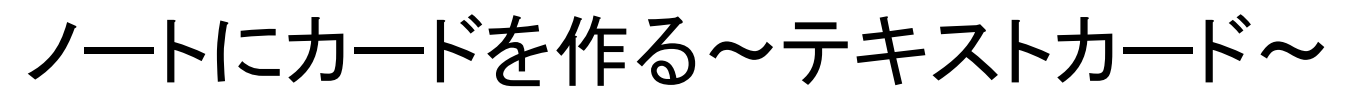

キーボードを使ってテキストを入力したり、手書きで文字を書いた りして、カードを作成します。

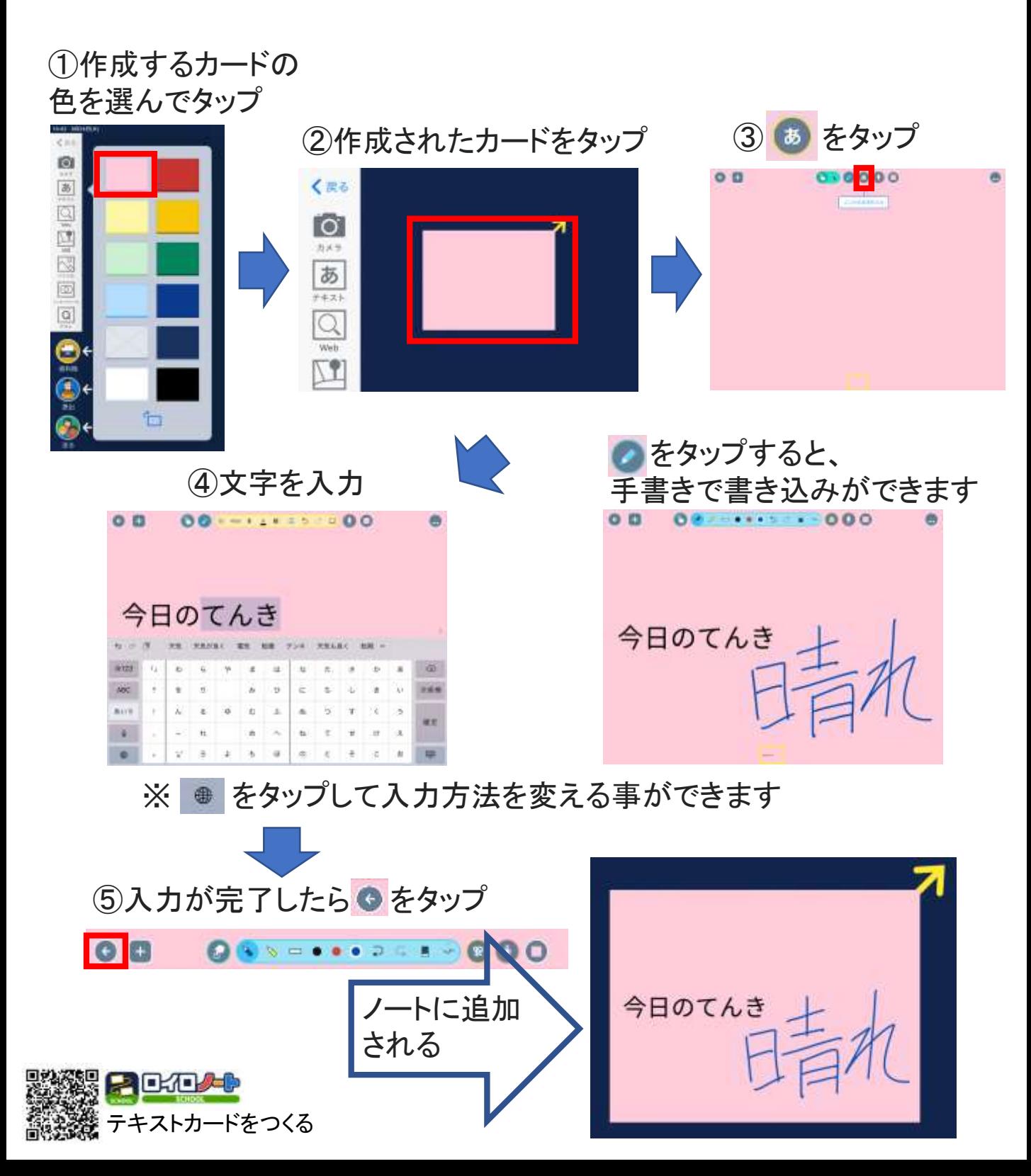

### ノートにカードを作る〜写真カード〜

#### 写真を撮影して、カードを作成します。

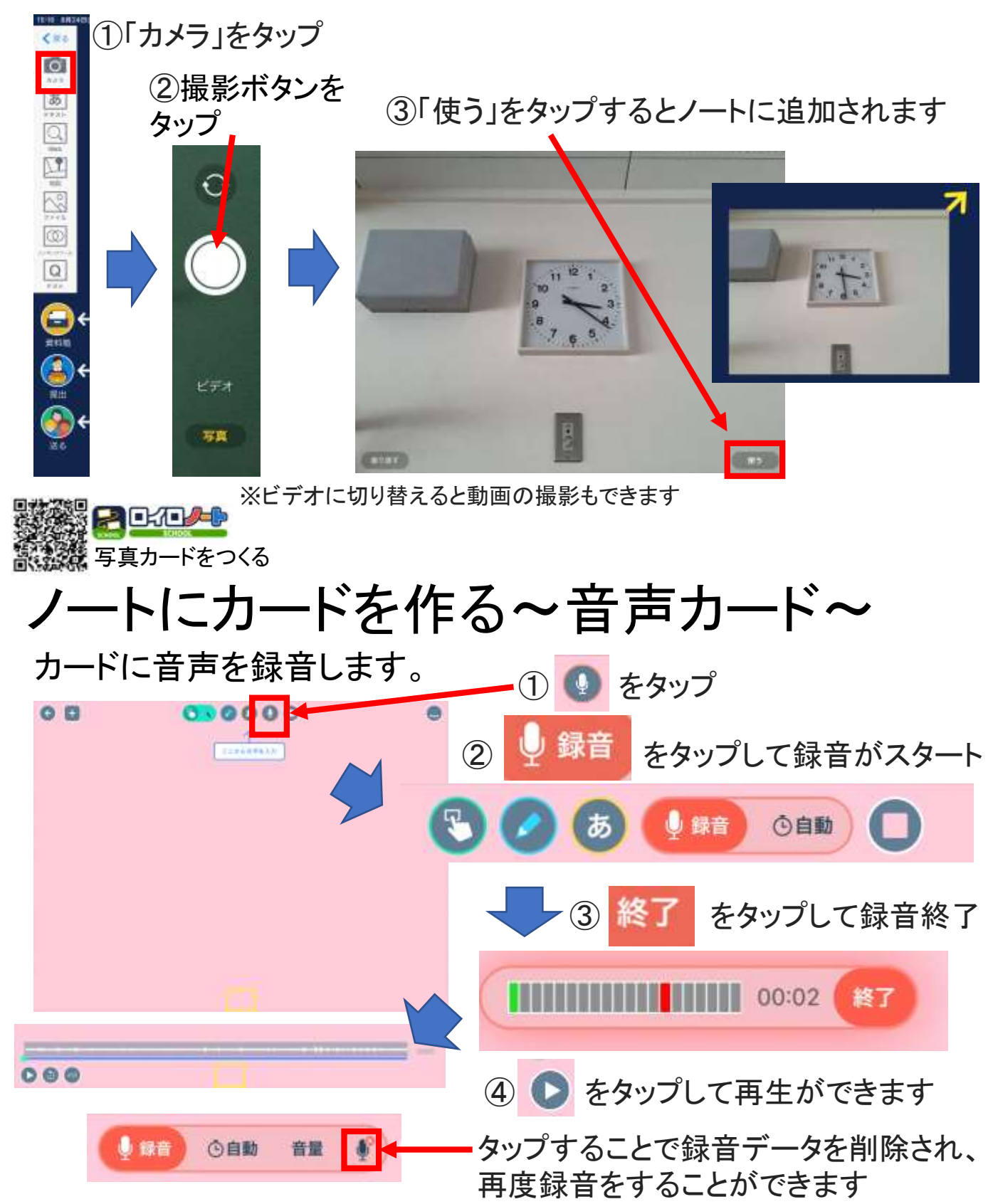

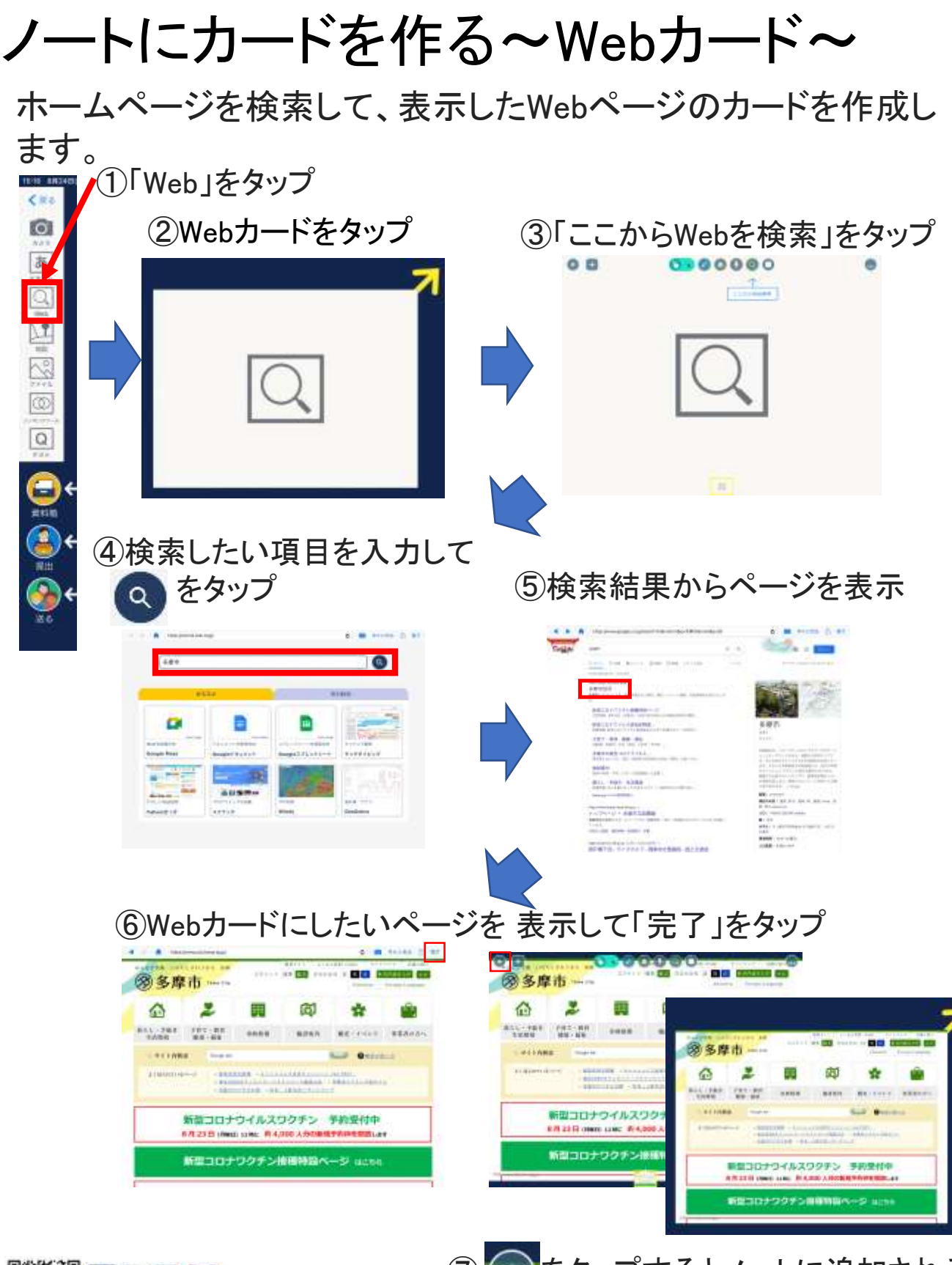

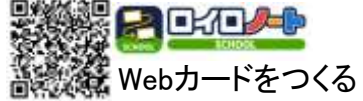

をタップするとノートに追加される

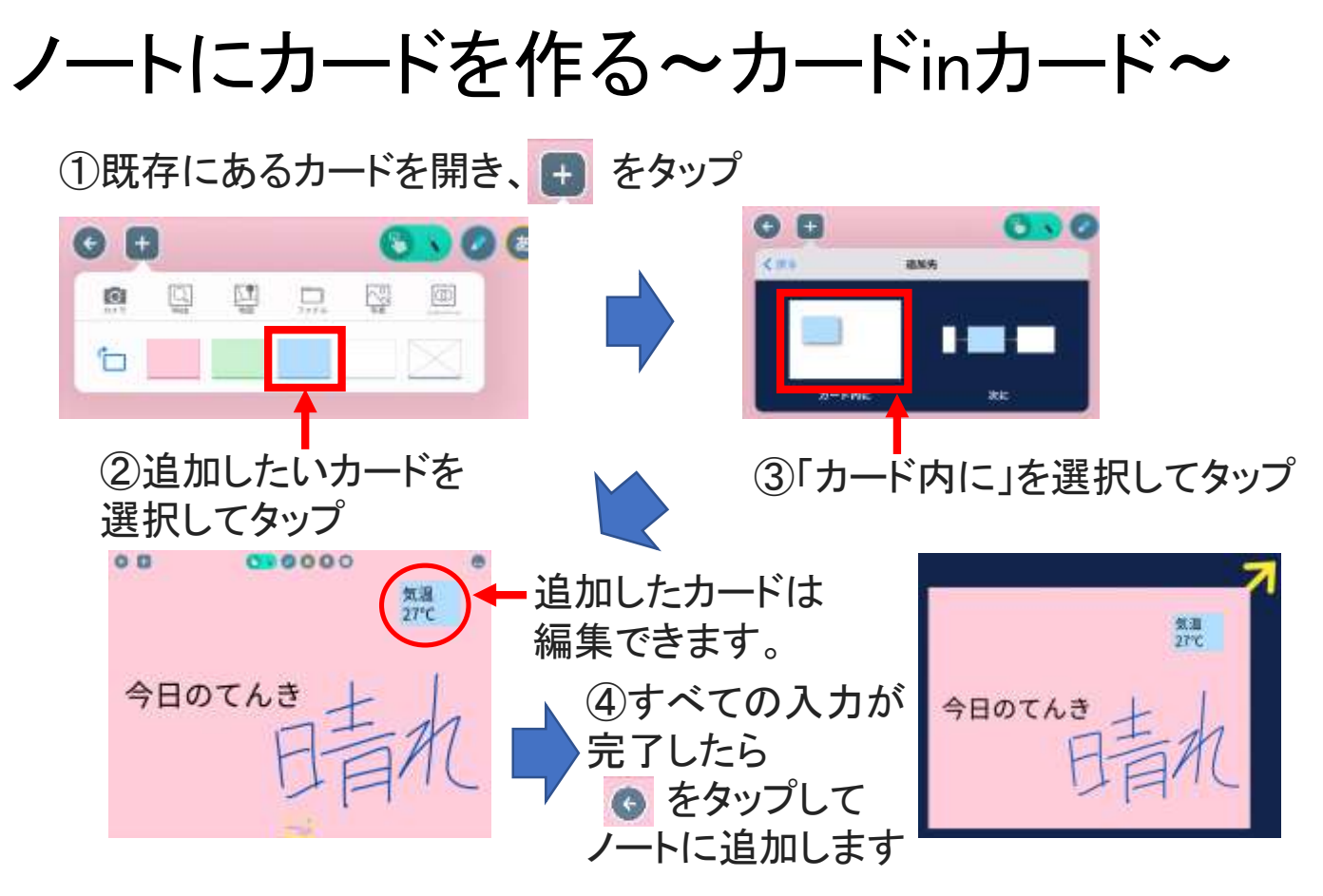

### 作ったカードの編集

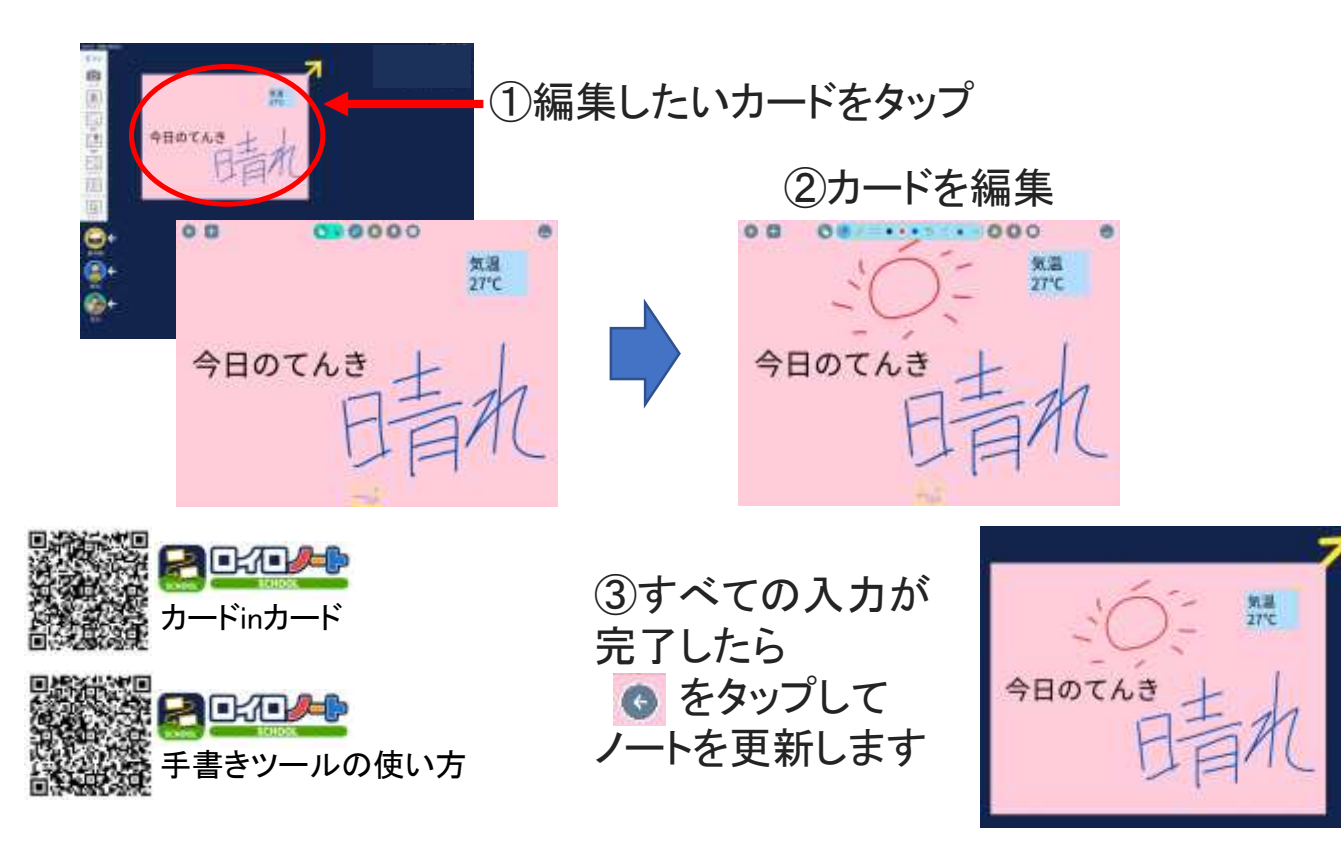

# カードの削除

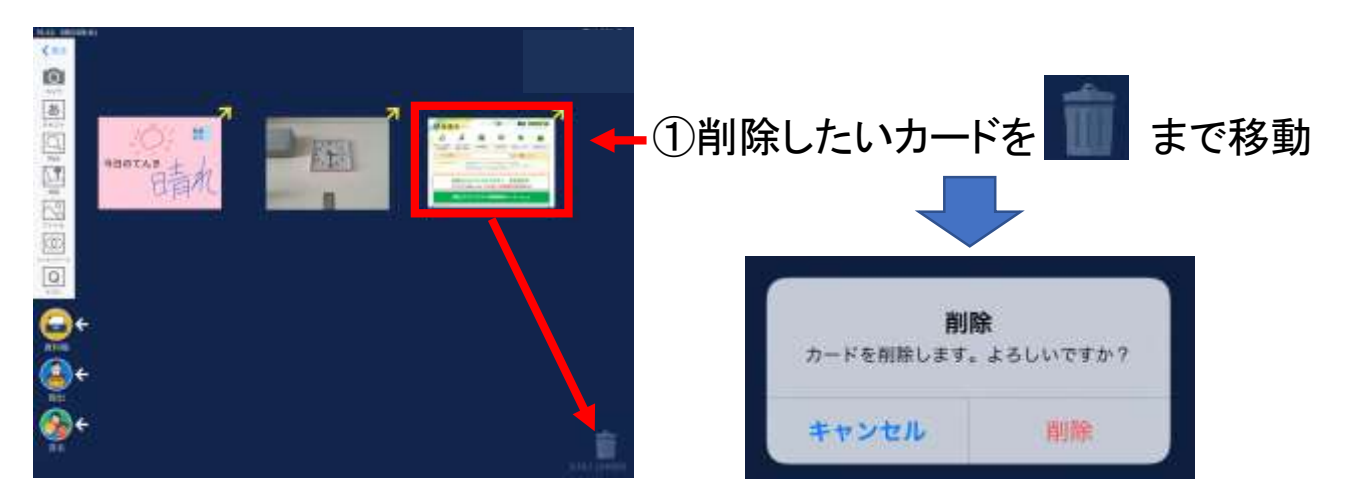

②「削除」をタップするとカードが削除されます

#### ※削除したカードは元に戻せません

カードをつなげる ①カード右上の 7 をつなげたいカードまで引っ張ります

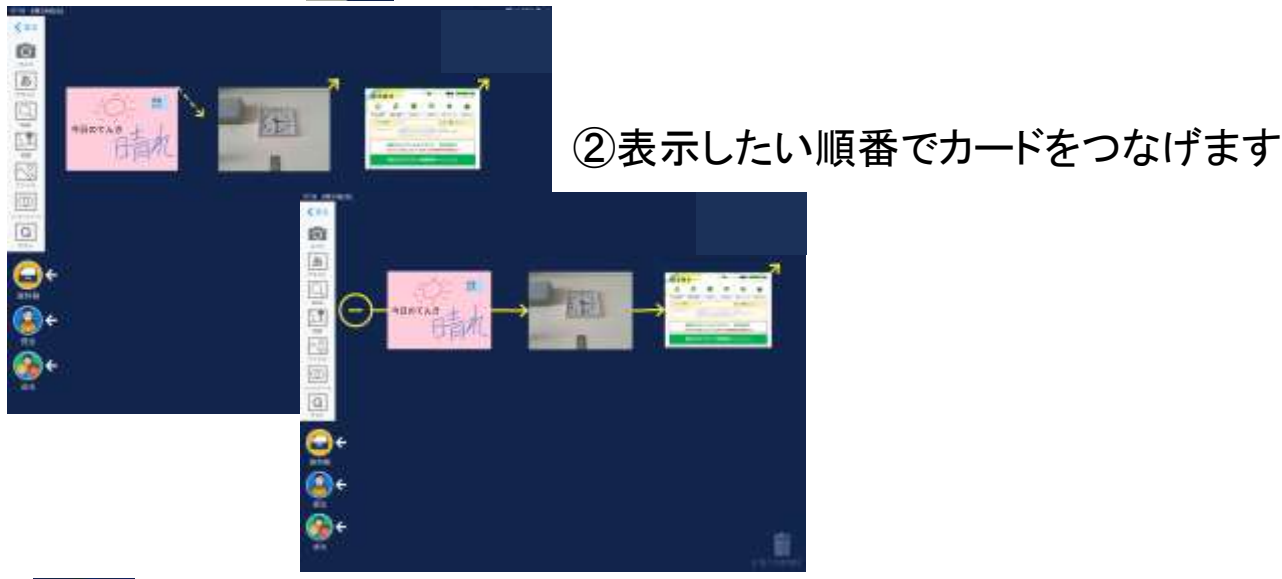

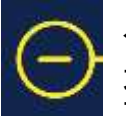

←をタップすると広がっているカードを 整理することができます。

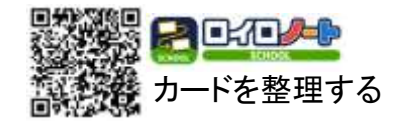

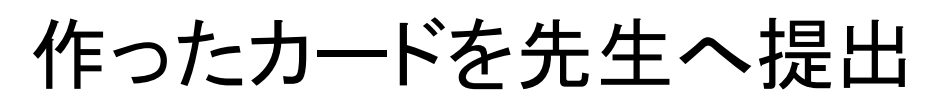

#### 先生が用意した提出箱にカードを提出します。 ①提出するカードを ときまで移動

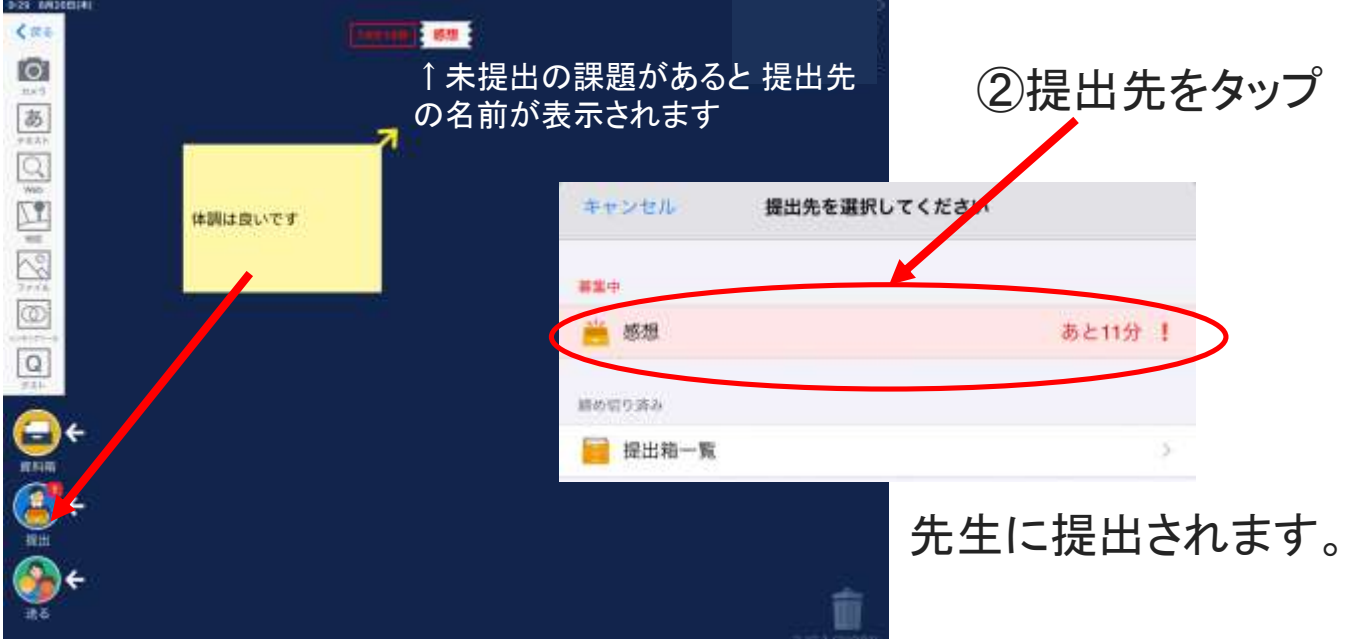

#### もう一度提出すると上書きされます。

▼感想 →一提出済だと ◆ になります。

提出したカードは、先生が共有すると、みんなの意見を見ることが できるようになります。 ① ● そタップ

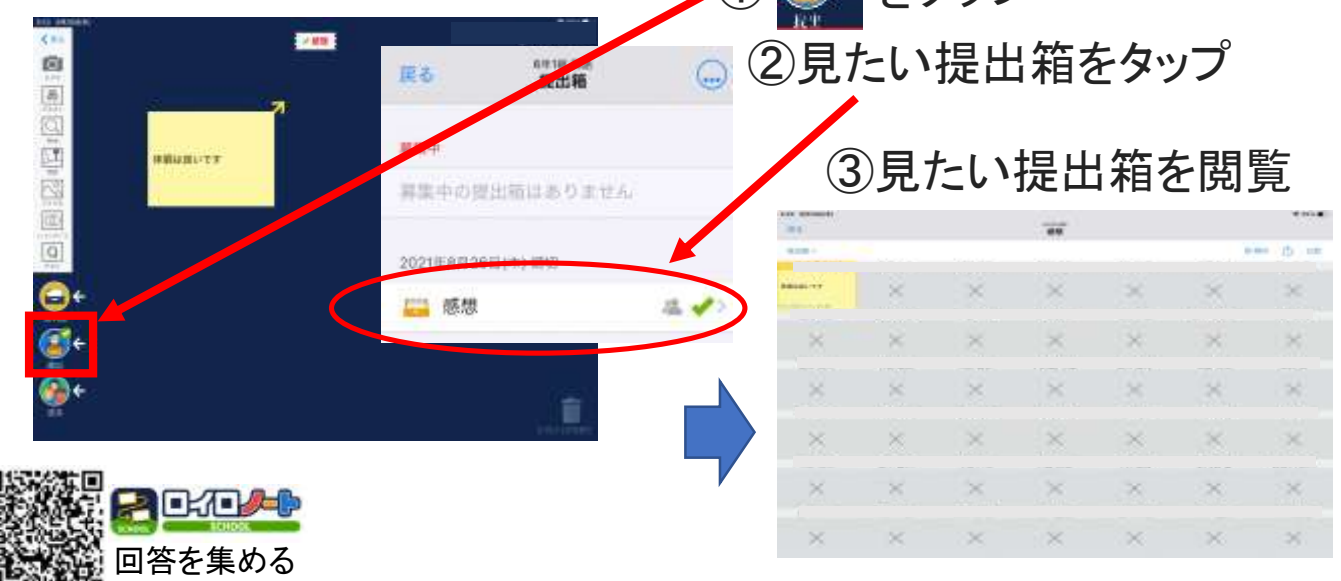

### 資料箱のカードをつかう

先生が作成した資料やカードを自分のノートに取り込みます。

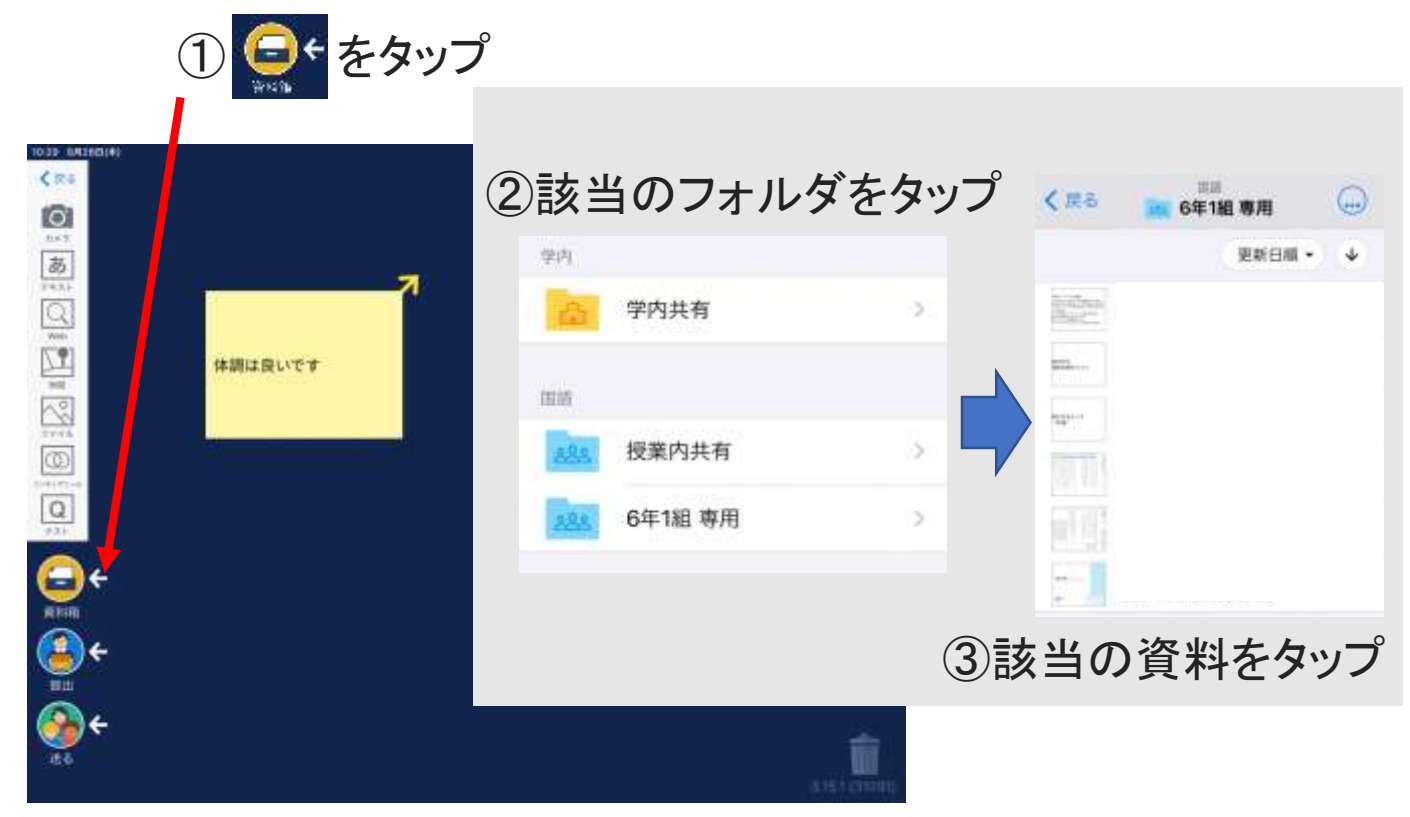

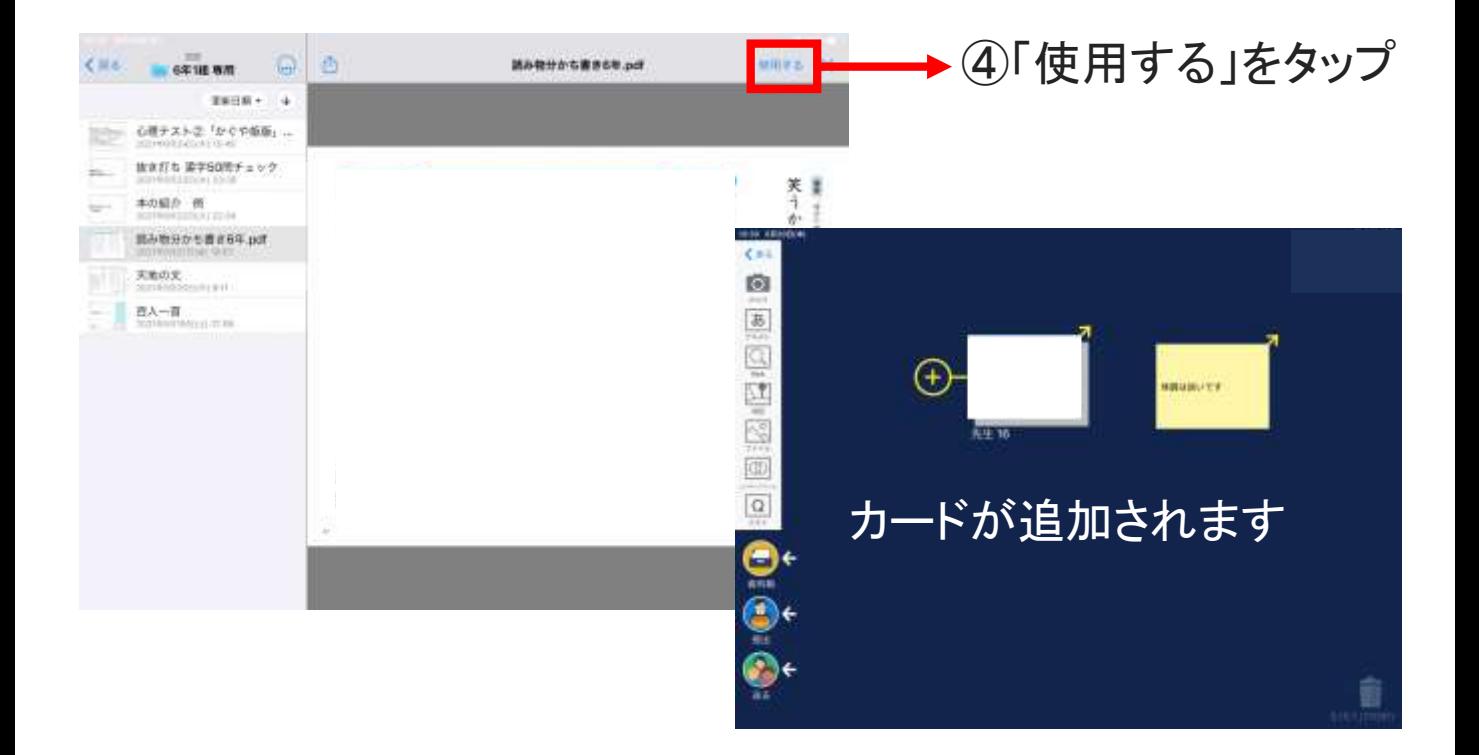

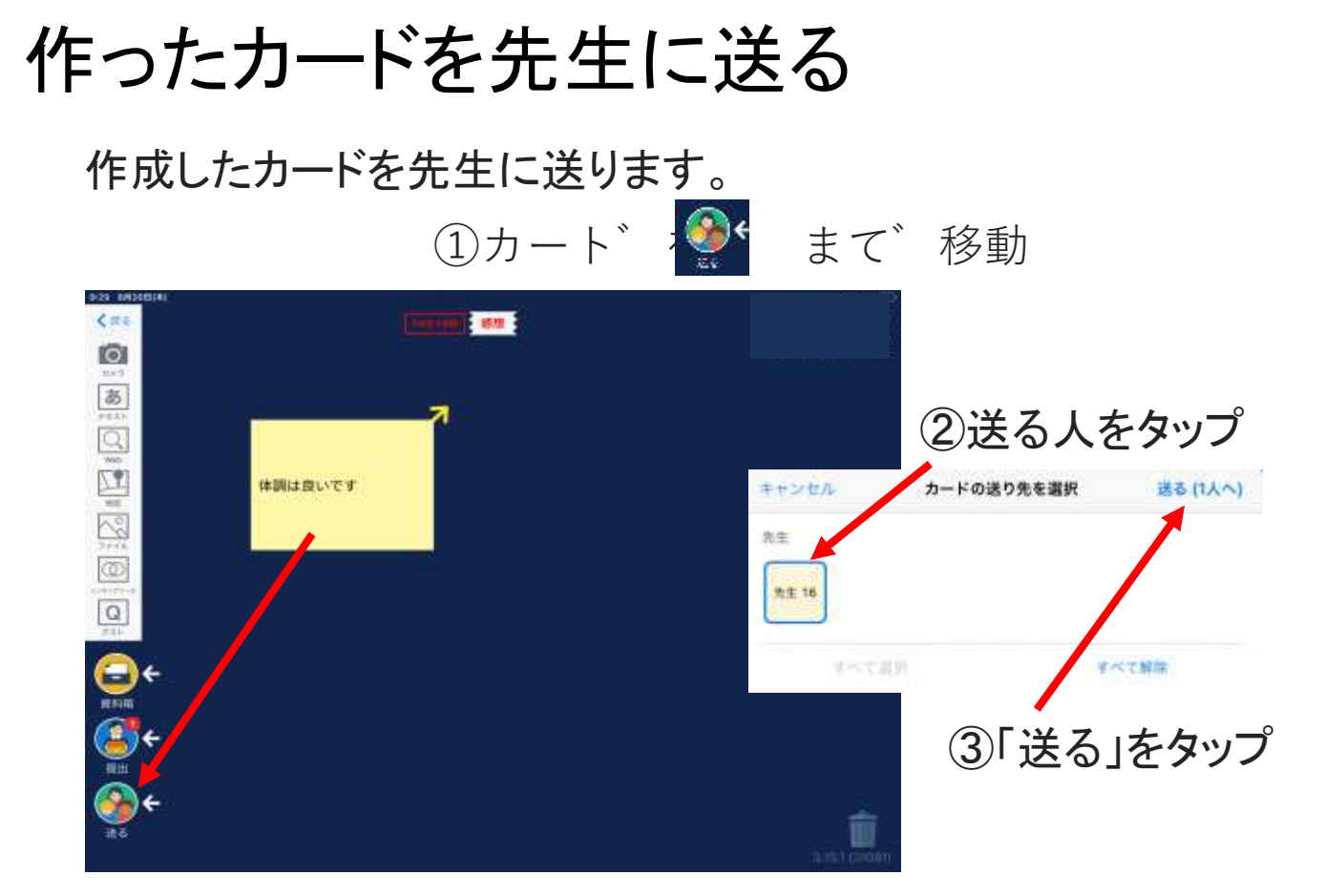

選択した先生に カードが送られます。

### ロイロノート・スクールの使用注意点

こんなことに気を付けましょう

◇ ID、パスワードは、他の人に教えない ◇ 個人情報(電話番号や住所など)は書かない ◇ 許可なく、他の人の写真や動画は撮らない ◇ 他人を傷つけること(悪口やうわさ話など)は書かない ◇ 他の人のiPadは勝手にさわらない

ロイロノート・スクールを使うときは、約束したルールを守っ て楽しく学習しましょう。